# **MANAJEMEN USER DAN BANDWIDTH PADA HOTSPOT LABORATORIUM SMK NEGERI 2 PRAYA TENGAH MENGGUNAKAN MIKROTIK**

# **Muhammad Fauzi Zulkarnaen1) , Hendri Eka Hendrayani2)**

Sekolah Tinggi Manajemen Informatika dan Komputer (STMIK) Lombok *Email: [fauzi\\_tuan@yahoo.com](mailto:fauzi_tuan@yahoo.com)*

**Abstrak***:* Manajemen Bandwidth saat ini sangat diperlukan. Penggunaan bandnwidth dapat mengatur lalulintas data dalam waktu yang cepat dan efesien. Penelitian ini berupaya membedah masalah-masalah dalam akses internet agar user lebih mudah mengakses internet. Fokus penelitian ini adalah *router* yang akan dibangun di SMK Negeri 2 Praya Tengah dengan sistem operasi Mikrotik yang dimaksudkan untuk memanajemen *bandwidth* dan mengkonfigurasi hotspot yang ada di SMK Negeri 2 Praya Tengah sesuai dengan kebutuhan internet di masing – masing *user* pengguna *hotspot*.Dalam penelitian ini penulis menggunakan metode pengembangan PPDIOO yang merupakan metode pengembangan jaringan yang memberikan langkah – langkah kunci dalam keberhasilan perancangan jaringan dan dapat mengarahkan infrastruktur untuk beradaptasi pada aplikasi – aplikasi apa saja yang dibutuhkan oleh suatu jaringan. Penggunaan manajemen *bandwidth* dan *user dengan penambahan router* mikrotik, maka koneksi internet menjadi lancar karena *bandwidth* yang dimiliki SMK Negeri 2 Praya tengah telah dibagi ke masing-masing *user* atau *client* sesuai dengan kebutuhan *bandwidth* yang dibutuhkan masingmasing *user* pengguna *hotspot*.

Kata kunci: internet manajemen *bandwidth, mikrotik, hotspot.*

#### **PENDAHULUAN**

Penggunaan *bandwidth* di sebuah jaringan seringkali kurang dimamfaatkan secara optimal. Hal ini disebabkan oleh adanya satu atau lebih client yang menghabiskan *bandwidth* dalam jaringan tersebut untuk men*download* atau untuk mengakses aplikasi-aplikasi yang dapat menyita kapasistas *bandwidth*. Salah satu solusi agar *bandwidth* dapat di mamfaatkan lebih optimal adalah dengan cara mengelola *bandwidth* atau manajemen *bandwidth* yang tersedia di jarinagn tersebut, dengan Dari hasil uraian diatas , penulis menyimpulkan bagaimana caranya mengkonfigrasimanajemen *bandwidth* dan *user* dengan *router mikrotik*. Permasalahan yang akan dimunculkan dan diselesaikan di sini adalah tentang instalasi Router dengan *mikrotik,* serta konfigurasi hotspot dan memanajemen *bandwidth* dengan menggunakan *mikrotik* agar mengoptimalkan penggunaan internet dan keamanan jaringan yang menggunakan pemfilteran aplikasi facebook.

Penelitian ini hanya dilakukan di ruang guru dan laboratorium Rekayasa Perangkat Lunak (RPL) 1 dan 2. Terwujudnya *router mikrotik* yang dapat memanajemenkan *bandwidth* agar *bandwidth* yang dimiliki SMK Negeri 2 Praya Tengah dapat digunakan dengan optimal dan sesuai dengan kebutuhan *bandwidth* pada setiap penggunaan internet. Dengan penggunaan *bandwidth* yang tepat maka penggunaan internet menjadi lancar dan guru yang membutuhkan internet yang cepat dapat terpenuhi

#### **Analisa dan Perancangan**

### **Analisis Masalah Dari Arsitektur Sistem Jaringan Saat Ini**

Sistem yang sedang berjalan saat ini pada sistem lama yang ada di SMK Negeri 2 Praya Tengah menggunakan jaringan LAN (Local Area Network) dengan menggunakan topologi star, dimana semua komputer terhubung dengan *switch* hub menggunakan kabel UTP Serta keamanan jaringn yang kurang di perhatikan sehingga *user* dapat mengakses dengan tidak terkontrol sehingga memperlambat koneksi internet karna kehabisan *bandwidth.*

Pembagian *Bandwidth* yang ada di SMK Negeri 2 Praya Tengah saat ini 10mbps untuk 2 orang pengguna internet, jadi setiap orang mendapatkan bandwidth sebesar 5 mbps

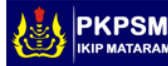

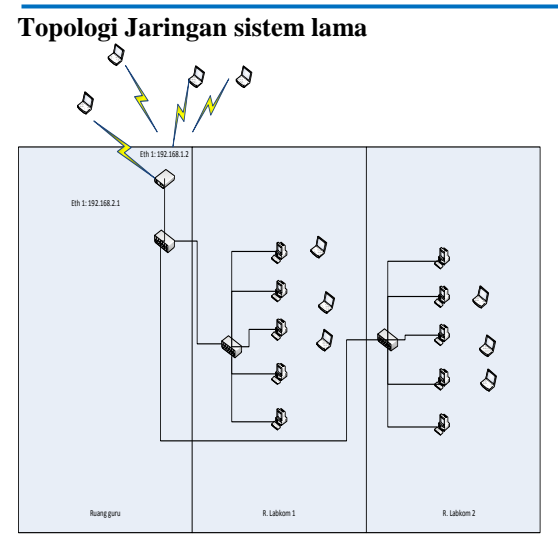

**Gambar 1.** *Topologi jaringan* yang sedang berjalan

Pada jaringan lama di SMK Negeri 2 Praya Tengah, siswa dan guru dapat melakukan hak akses internet dengan cara mereka harus mendaftarkan diri ke bagian admin yang bertugas sebagai operator , untuk mendapatkan akun yang digunakan untuk login ke jaringan internet. Masing - masing ruangan laboratorium komputer sudah terhubung dengan internet namun mereka tidak dapat mengakses jaringa internet apabila mereka belum memiliki akun atau hak akses internet.

#### **Topologi Jaringan sistem yang diusulkan**

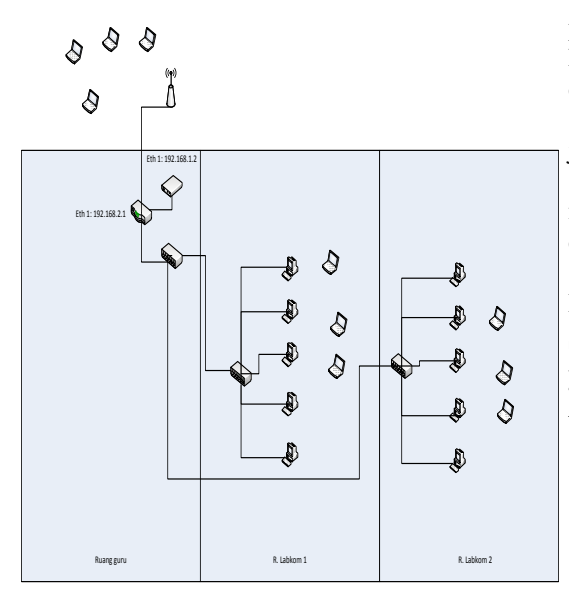

**Gambar 2.** *Topologi yang di usulkan* 

**Analisis Performa sistem***Database* **dan Tabel** Dari analisis hasil yang didapat, penulis mendapatkan jaringan internet yang begitu cepat dalam melakukan *browsing,download* dan *upload* namun dengan kapasitas siswa dan guru yang banyak membuat koneksi internet menjadi lambat diakibatkan adanya siswa atau guru melakukan *download* yang mengakibatkan bandwith terpakai oleh orang yang melakukan *download,*  untuk melakukan harus menunggu lama baru bisa terbuka informasi yang ingin dicari.

#### **Strategi Pemecahan Masalah**

Dengan adanya *mikrotik* sebagai *router*, maka manajement jaringan di SMKN 2 Praya Tengah dapat lebih mudah di kontrol atau di monitoring. Dan semua *user* yang menggunakan internet dapat dengan mudah di kontrol dan pembagian *bandwith* yang merata sesuai kebutuhan masing-masing.

# **Gambaran Garis Besar Dari Perangkat Yang Akan Dipasang Ke Jaringan**

Saat ini SMKN 2 Praya Tengah telah menerapkan jaringan nirkabel sebagai media pertukaran data atau informasi. Dimana para siswa atau siswi dan guru dapat dengan mudah mencari informasi apa saja yang diinginkan namun kecepatan koneksi menjadi lambat diakibatkan banyak para siswa atau siswi yang melakukan *download* maupun *upload.*

Dari hasil penelitian tersebut, maka perlu dilakukan manajement *bandwith* agar kecepatan koneksi lebih mudah terkontrol, dengan cara penambahan *Router Mikrotik* sebagai media atau jembatan untuk masuk ke jaringan internet, sehingga para siswa atau siswi dengan bebas melakukan *download* maupun *upload* sesuai *bandwidth* yang sudah diterapkan.

# **Implementasi dan Pembahasan Spesifikasi** *hardware* **dan** *software* **yang digunakan.**

*1.* **Spesifikasi** *software*

- **a.** Kabel UTP
- b. RJ 45
- c. Tang Krimping
- d. Modem ZTE
- e. Switch
- f. Acess Point
- g. Mikrotik Router Board 750 r2
- h. Laptop Asus X200ma

a. Widows 7 *ultimate*

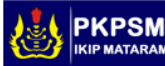

86

**<sup>2.</sup> Spesifikasi** *software*

- b. *Winbox*
- c. *Internet Spedd*
- d. *Virtualbox*

### **Konfigurasi Manajemen Bandwidth**

1. Setelah masuk ke winbox, pilih menu ip >> address klik tombol tambah (+), kemudian ketikan ip address terserah anda, namun pada contoh kasus kali ini kita menggunakan

interface=eth1,address=192.168.1.2/24  $network = 192.168.1.0$ ,  $interface=eth2$ , address=192.168.2.1/24 network 192.168.2.0 lalu klik ok.

- 2. Setelah ip address di buat selanjutnya kita buat DNS dan DHCP Server. Pilih menu ip >> DNS, ketikan ip DNS, DNS yang kita gunakan DNS 192.168.1.1 lalu checklist Allow Remote Request kemudian klik OK.
- 3. Selanjutnya buat gatway. Pilih menu ip > pilih route > pada tab general ketikan ip gateway 192.168.1.1
- 4. selanjutnya atur *NAT* ( *Network Address Translation*) nya, untuk meneruskan paket *IP* asal dan atau ke *IP* tujuan
- 5. Setelah konfigurasi *NAT* , kita buat DHCP Server, pilih menu ip  $\gg$  lalu pilih DHCP Server. Kemudian klik DHCP Setup
- 6. Setelah meng klik DHCP setup kemudian klik DHCP Address Space 192.168.2.0/24 klik next.
- 7. Pada Gateway for DHCP Network 192.168.2.1 selanjutnya klik next.
- 8. DHCP Relay klik menu IP > Hotspot >Ethernet2 >Next > Next Hingga muncul Name Of Local Hotspot user > admin isi fasword sesui keinginan > next.
- 9. Setelah selesai konfigurasi hostpot, selanjutnya konfigurasi *management bandwith* menggunakan metode *built-in limiter. Built –in limiter* merupakan metode limit bandwidth hostpot mikrotik yang menggunakan parameter rate-limit di server profile untuk melimit total traffik dari jaringan hostpot . *Built –in limiter* dilakukan secara otomatis dan mudah .
- 10. Klik menu file > hostpot > server profile > add > di bagian tab general atur rate limit  $(rx/tx)$  3m/3m > klik ok

## *Jurnal Ilmiah IKIP Mataram Vol. 4. No. 2 ISSN:2355-6358*

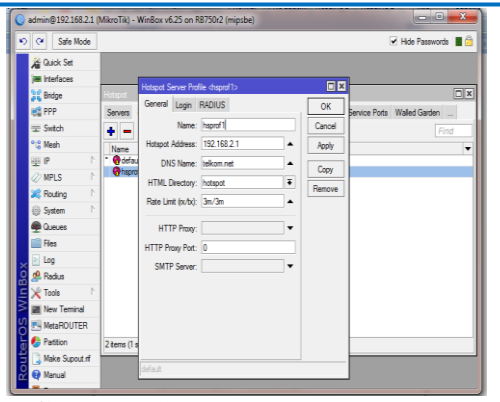

**Gambar 3.** Manajemen bandwidth

11. Kemudian buka internet dengan alamat > smk.bisa kemudian isi kolom login terus enter.

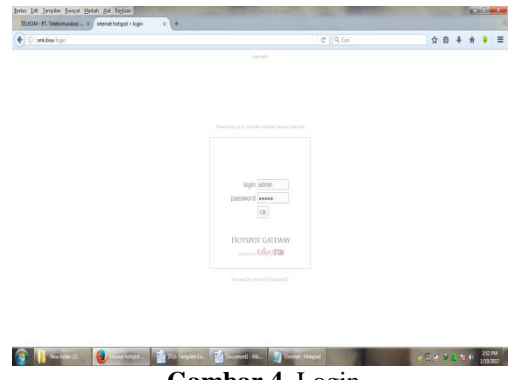

**Gambar 4**. Login

12. Setelah mengenter kolom login akan muncul seperti ini

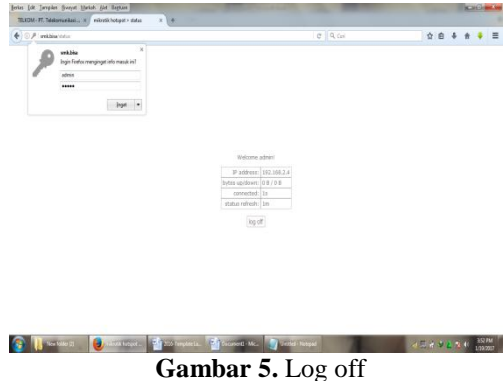

- 13. Selanjunya, klik menu IP --> Firewall --> Layer 7 Protocols. Buat rule regexp baru untuk memblokir Facebook
- 14. Beri nama rule tersebut facebook, masukkan script regexp berikut ini .

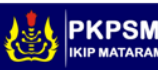

87

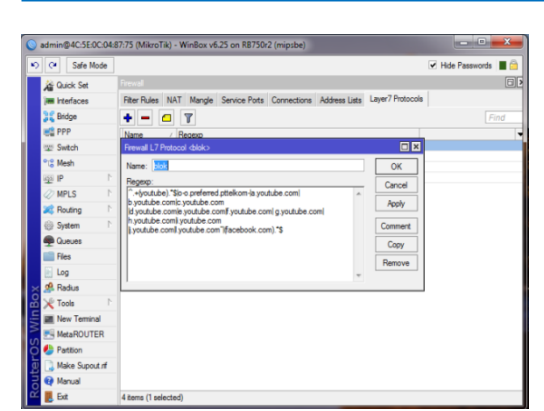

**Gambar 6.** Konfigurasi *Rule*

- 15. Selanjutnya, buat Firewall Rule baru dengan,Chain : forward, Src Address : alamat jaringan dari client (192.168.2.0/24) artinya untuk semua client.
- 16. Selanjutnya pilih bagian tab advanced > layer7 protokol yaitu facebook.

| $  \cdot \rangle$<br>Safe Mode       |                                          |                               | Hde Passwords         |
|--------------------------------------|------------------------------------------|-------------------------------|-----------------------|
|                                      |                                          |                               |                       |
| <b>Carlock Set</b>                   | Rrewall Rule <192.168.2.0/24>            |                               | 日区                    |
| <b>IM Interfaces</b>                 | General Advanced Extra Action Statistics |                               | OK                    |
| <b>DE Bridge</b>                     | Src. Address List:                       |                               | Cancel                |
| <b>ES PPP</b>                        | Dst. Address List:                       |                               | Apply                 |
| age Switch                           |                                          |                               |                       |
| <sup>o</sup> <sub>L2</sub> Mesh      | Layer7 Protocol: Blok                    | $\overline{*}$ $\overline{*}$ | Fnable                |
| N<br>41% IP                          | Content:                                 |                               | Comment               |
| N<br><b>OD MPLS</b>                  |                                          |                               | Copy                  |
| N<br><b>26</b> Routing               | Connection Bytes:                        |                               | Remove                |
| h<br>System                          | Connection Rate:                         |                               |                       |
| <b>Cucues</b>                        | Per Connection Classifier:               | ۰                             | <b>Reset Counters</b> |
| <b>Files</b>                         | Src. MAC Address:                        |                               | Reset Al Counters     |
| <b>Log</b>                           |                                          |                               |                       |
| <b>d</b> Radus                       | Out. Bridge Port:                        |                               |                       |
| <b>X</b> Tools<br>ă                  | In. Bridge Port:                         |                               |                       |
| <b>III</b> New Terminal              |                                          |                               |                       |
| <b>P. MetaROUTER</b>                 | Ingress Priority:                        |                               |                       |
| <b>Pattion</b>                       | Priority:                                |                               |                       |
| Make Supout of<br>ā                  | <b>DSCP (TOS):</b>                       |                               |                       |
| ā<br><b>B</b> Manual<br><b>E</b> Ext | TCP MSS:                                 |                               |                       |

**Gambar 7.** Konfigurasi Layer block

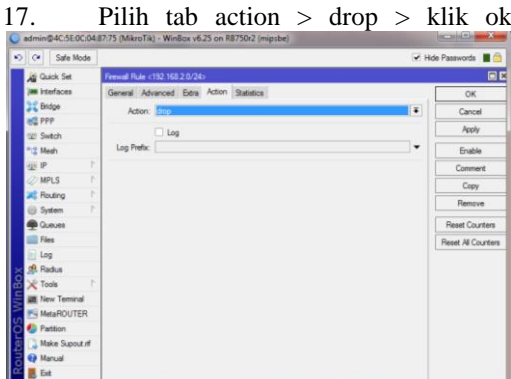

**Gambar 8.** Konfigurasi action

#### **Uji coba jaringan yang dirancang** 1**.**Pengujian Bandwid

| $\mathcal{L}$ | Safe Mode<br>$\alpha$          |                                              |                                                                                                    |        |              |                                |                      |                      |         |                                | V Hide Passwords <b>B</b> |
|---------------|--------------------------------|----------------------------------------------|----------------------------------------------------------------------------------------------------|--------|--------------|--------------------------------|----------------------|----------------------|---------|--------------------------------|---------------------------|
|               | <b>Jan</b> Quick Set           |                                              |                                                                                                    |        |              |                                |                      |                      |         |                                |                           |
|               | <b>IN Interfaces</b>           |                                              |                                                                                                    |        |              |                                |                      |                      |         |                                |                           |
|               | <b>J.C. Bridge</b>             | 国国<br>Hotapat                                |                                                                                                    |        |              |                                |                      |                      |         |                                |                           |
|               | HE PPP                         |                                              | Users User Profiles Active Hosts IP Bindings Service Ports Walled Garden Walled Garden IP List Cookies |        |              |                                |                      |                      |         |                                |                           |
|               | to: Switch                     | $\mathbf{r}$<br>$\left  \frac{1}{2} \right $ |                                                                                                    |        |              |                                |                      |                      |         |                                | Find                      |
|               | <sup>o</sup> <sup>2</sup> Mesh | Server                                       | User                                                                                                   | Domain | Address      |                                | Uptime               | Ide Time             | Session | Rx Rate Tx Rate                |                           |
|               | ×<br><b>HEIP</b>               | <b>O</b> hatspat 1                           | 0.44                                                                                                   |        | 192 168 2 45 |                                | 01:32:42             | 00:00:02             |         | 1794 bps 16.5 kb               |                           |
|               | ×<br>$CD$ MPLS                 | @hatspot1                                    | fe.                                                                                                    |        | 192 168 2 53 |                                | 02:24:10             | 00:00:02             |         | 129kb 454.0k                   |                           |
|               |                                | <b>O</b> hotspot 1                           | cinorica                                                                                               |        | 192 168 2 55 |                                | 01:16:44             | 00:00:02             |         | 27.4kb 143.3k                  |                           |
|               | ħ<br><b>IC</b> Routing         | <b>O</b> hotspot 1                           | find                                                                                                   |        | 192.168.2.78 |                                | 01:28:55             | 00:00:02             |         | 102.0 k 803.1 k                |                           |
|               | r<br><b>Gi System</b>          | @hotspot1                                    | yera                                                                                                   |        | 192 168 2 79 |                                | 00:40:22             | 00:00:02             |         | 261kb 513.9k                   |                           |
|               |                                | <b>O</b> hetenet 1                           | indra                                                                                                  |        | 192 168 2 80 |                                | 01:23:53             | 00:00:02             |         | 13.7kb 126.9k                  |                           |
|               | <b>B</b> Queues                | <b>O</b> hotspot 1                           | mei                                                                                                    |        | 192 168 2 89 |                                | 01:05:53             | 00:00:02             |         | 26.2kb 203.2k                  |                           |
|               | <b>Files</b>                   | <b>O</b> hotspot1                            | that                                                                                                   |        |              | 192 168 2.90                   | 00:42.59             | 00:00:02             |         | 29.1 kb 539.7 k                |                           |
|               | Log                            | <b>O</b> hatspat 1                           | ade                                                                                                    |        | 192 168 2 93 |                                | 00:22:57<br>01:31:15 | 00:00:02<br>00:00:02 |         | 65.0 kb 1876.7                 |                           |
|               |                                | <b>O</b> hotspot 1                           | quata                                                                                                  |        |              | 192 168 2 100<br>192 168 2 101 | 01:27:59             | 00:00:02             |         | 22.7kb 151.5k<br>42.3kb 102.1k |                           |
|               | off. Radius                    | <b>O</b> hotspot 1<br>@hotspot1              | hates<br>0.878                                                                                         |        |              | 192 168 2 103                  | 00:24:59             | 00:00:02             |         | 44 1kb 344 2k                  |                           |
|               | X <sup>i</sup> Tools           |                                              |                                                                                                    |        |              |                                |                      |                      |         |                                |                           |
|               | <b>III</b> New Teminal         |                                              |                                                                                                    |        |              |                                |                      |                      |         |                                |                           |
|               | <b>NA MetaROUTER</b>           |                                              |                                                                                                    |        |              |                                |                      |                      |         |                                |                           |
|               | <b>C</b> Patton                | ٠                                            |                                                                                                    |        |              |                                |                      |                      |         |                                | ٠                         |
|               | Make Supout of                 | 12 kwms                                      |                                                                                                    |        |              |                                |                      |                      |         |                                |                           |
|               | <b>Q</b> Manual                |                                              |                                                                                                    |        |              |                                |                      |                      |         |                                |                           |
| F             |                                |                                              |                                                                                                    |        |              |                                |                      |                      |         |                                |                           |
|               | Ext                            |                                              |                                                                                                    |        |              |                                |                      |                      |         |                                |                           |

**Gambar 9.** Pengujian Bandwidth

Pada gambar 4.7 merupakan hasil uji coba yang sudah dilakukan, kita dapat melihat ada 12 *client* yang melakukan akses jaringan internet. Dari 12 *client* yang aktif, 1*clien*t melakukan download dengan kecepatan 75.401kb/sec. Penulis melakukan pelimitan sebesar download 3Mbps dan upload 3 Mbps.

### 2. Client melakukan Download.

|                |                          |                  | https://r2---en-npoe7n7z.googlevideo.com/videoplayback?ip=180.252.66.186key=cms1pl=20ipbits=( |        |  |  |  |  |  |
|----------------|--------------------------|------------------|-----------------------------------------------------------------------------------------------|--------|--|--|--|--|--|
|                | Status<br>Receiving data |                  |                                                                                               |        |  |  |  |  |  |
| File size      |                          | 472 500 MR       |                                                                                               |        |  |  |  |  |  |
|                | Downloaded               | 3.375 MB (0.71%) |                                                                                               |        |  |  |  |  |  |
|                | <b>Transfer rate</b>     | 75.401 KB/sec    |                                                                                               |        |  |  |  |  |  |
| Time left      |                          | 1 hour(s) 50 min |                                                                                               |        |  |  |  |  |  |
|                | Resume capability        | Yes              |                                                                                               |        |  |  |  |  |  |
|                | << Hide details          |                  | Pause<br>Start positions and download progress by connections                                 | Cancel |  |  |  |  |  |
|                |                          |                  |                                                                                               |        |  |  |  |  |  |
|                |                          |                  |                                                                                               |        |  |  |  |  |  |
| N.             | Downloaded               | <b>Info</b>      |                                                                                               |        |  |  |  |  |  |
| 1              | 457.156 KB               | Receiving data   |                                                                                               |        |  |  |  |  |  |
| $\overline{a}$ | 484, 463 KB              | Receiving data   |                                                                                               |        |  |  |  |  |  |
| з              | 447.630 KB               | Receiving data   |                                                                                               |        |  |  |  |  |  |

**Gambar 10.** client melakukan download

Gambar 10. merupakan gambar dimana client melakukan download dengan transfer rate 75.401 kb /sec sehingga untuk mendownload data memakan waktu yang cukup lama karna penulis sudah melakukan pelimitan terhadap download dan apload.

#### 3. Facebook erorr

Pada pengujian ini semua *client* tidak diperbolehkan mengakses media sosial pada jam-jam proses belajar mengajar. semua user atau siswa dapat mengakses media sosial setalah jam istirahat yaitu pada jam 09.30- 10.00 WITA. Dan pada jam 12.30 – 12.50 WITA.

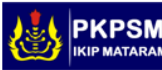

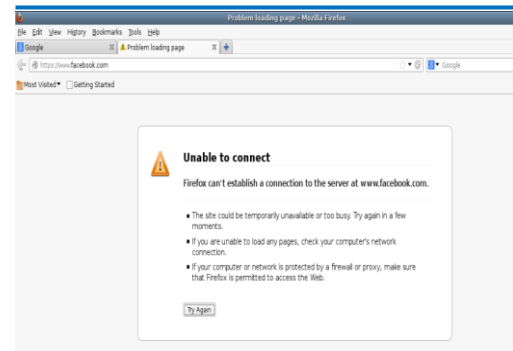

**Gambar 11.** Facebook erorr

## 4. Pengujian Bandwidth 3 mbps

Berdasarkan hasil pembagian *bandwidth* per-*client*, hasil pembatasan *bandwidth* yang diterapkan per *client*nya akan di tampilkan sebagai berikut.

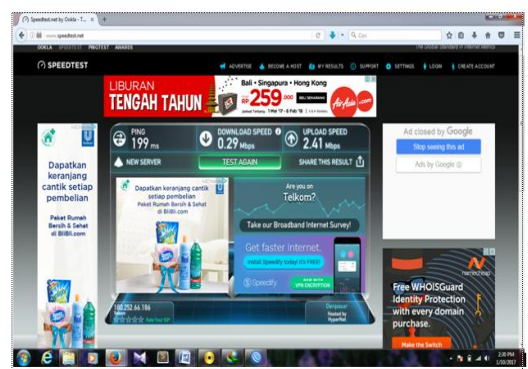

**Gambar 12.** Speedtest

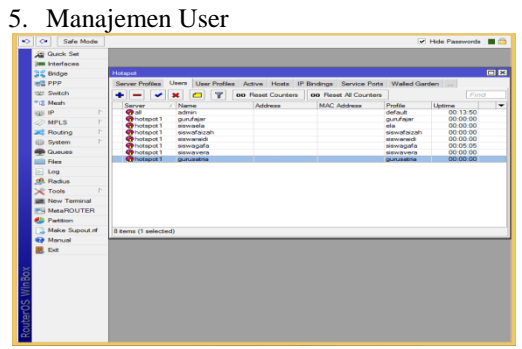

**Gambar 12.** Manajemen User

### 4. Jumlah user aktif

|           |                      |                                 |                      |        | admin@192.168.2.1 (MikroTik) - WinBox V6.25 on RB750f2 (mipsbe)                    |                      |                      |              |                      |                                           |                          |
|-----------|----------------------|---------------------------------|----------------------|--------|------------------------------------------------------------------------------------|----------------------|----------------------|--------------|----------------------|-------------------------------------------|--------------------------|
| $\bullet$ | $\sim$               | Safe Mode                       |                      |        |                                                                                    |                      |                      |              | v Hide Passwords ■ 图 |                                           |                          |
|           | <b>Cuick Set</b>     |                                 |                      |        |                                                                                    |                      |                      |              |                      |                                           |                          |
|           | <b>Im Interfaces</b> |                                 |                      |        |                                                                                    |                      |                      |              |                      |                                           |                          |
|           | <b>CE</b> Bridge     |                                 | Hotspot              |        |                                                                                    |                      |                      |              |                      |                                           | 日日                       |
|           | <b>HE PPP</b>        |                                 | <b>User Profiles</b> |        | Active Hosts IP Bindings Service Ports Walled Garden Walled Garden IP List Cookies |                      |                      |              |                      |                                           |                          |
|           | Switch               | $\overline{r}$<br>Find<br>cor 1 |                      |        |                                                                                    |                      |                      |              |                      |                                           |                          |
|           | <sup>o</sup> E Mesh  |                                 | Lison                | Domain | Address                                                                            | <b>Uptime</b>        | <b>Idle Time</b>     | Session Time | <b>Rx Rate</b>       | <b>Tx Rate</b>                            | $\overline{\phantom{0}}$ |
|           | agal IP              | b.                              | siswafaizah          |        | 192 168 2.6                                                                        | 00:14:09             | 00:00:04             |              | 0 bps                | 0 <sub>bos</sub>                          |                          |
|           | <b>OMPLS</b>         | P.                              | fajar                |        | 192.168.2.13                                                                       | 00:45:55<br>00:07:13 | 00:00:00<br>00:00:01 |              |                      | 147.1 k 6.1 Mbps                          |                          |
|           | <b>Side Routing</b>  | P.                              | siswaraidi<br>ela    |        | 192 168 2 58<br>192.168.2.59                                                       | 00:17:23             | 00:00:01             |              |                      | 14.2 kb., 13.9 kb.,<br>30.9 kb., 820.4 k. |                          |
|           |                      |                                 |                      |        |                                                                                    |                      |                      |              |                      |                                           |                          |
|           | <b>69 System</b>     | P.                              |                      |        |                                                                                    |                      |                      |              |                      |                                           |                          |
|           | <b>Queues</b>        |                                 |                      |        |                                                                                    |                      |                      |              |                      |                                           |                          |
|           | <b>Files</b>         |                                 |                      |        |                                                                                    |                      |                      |              |                      |                                           |                          |
|           | $ n $ Log            |                                 |                      |        |                                                                                    |                      |                      |              |                      |                                           |                          |
|           | of Radus             |                                 |                      |        |                                                                                    |                      |                      |              |                      |                                           |                          |
| ă         | <b>C</b> Tools       | P.                              |                      |        |                                                                                    |                      |                      |              |                      |                                           |                          |
|           | New Terminal         |                                 |                      |        |                                                                                    |                      |                      |              |                      |                                           |                          |
|           | <b>MetaROUTER</b>    |                                 |                      |        |                                                                                    |                      |                      |              |                      |                                           |                          |
|           | Patition             |                                 | ٠                    |        |                                                                                    |                      |                      |              |                      |                                           | ٠                        |
| n         | Make Supout of       |                                 | 4 home               |        |                                                                                    |                      |                      |              |                      |                                           |                          |
| ā         | Manual<br>63         |                                 |                      |        |                                                                                    |                      |                      |              |                      |                                           |                          |
|           | Ext                  |                                 |                      |        |                                                                                    |                      |                      |              |                      |                                           |                          |

**Gambar 13.** Jumlah user aktif

Pada Gambar 13. merupakan tampilan dimana ada 4 user yang aktiv pada saat jam istirahat berlansung yaitu jam 09.30 – jam 10.00 wita .

## **SIMPULAN**

Berdasarkan penjelasan, uraian pada bab-bab sebelumnya dan hasil penelitian, dapat diambil kesimpulan sebagai berikut :

- 1. Pembagian bandwidth yang ada sebelum melakukan manajemen bandwidth adalah 10 Mbps untuk 2 orang pengguna internet, yang mengakibatkan koneksi internet menjadi lambat dan tidak setabil dengan adanya manajemen bandwidth yaitu 3 Mbps untuk siswa dan 7 Mbps untuk guru, menjadikan koneksi internet menjadi lancar dan stabil walaupun akses internet digunakan secara bersamaan.
- 2. Mempermudah memonitoring setiap pengguna yang mengakses jaringan internet.
- 3. *Router mikrotik* dapat memanajemen *bandwidth* sesuai dengan kebutuhan *bandwidth* yaitu3 Mbps untuk siswa dan 7 Mbps untuk guru pada masing – masing pengguna internet dan dapat memfilter situs – situs internet yang tidak berkaitan dengan kegiatan belajar mengajar.

## **SARAN**

Dalam kesempatan ini dapat penulis sampaikan beberapa saran sebagai berikut:

- 1. Di dalam membangun jaringan perlu adanya limitasi untuk para user pengguna hostpot, untuk membatasi jumlah pengguna supaya tidak terlampau banyak user yang melakukan akses internet.
- 2. Manajemen user sangat bermanfaat bila diberlakukan dalam realitanya karna memberikan manajemen user pengguna hostpot tersebut, bandwidth dapat lebih terkondisikan karna tidak semua orang dapat melakukan akses internet tanpa menjadi member pada admin.
- 3. Untuk peneliti berikutnya, perlu adanya sistem keamanan jaringan agar pembobolan akun lewat mikrotik tidak bisa dilakukan.

## **DAFTAR RUJUKAN**

- Anam, K., 2010," Manajemen Bandwidth menggunakan Router Mikrotik di Dinas Pendidikan Pemuda dan Olah Raga Kota Pekalongan", Tugas Akhir Manajemen Informatika STMIK Widya Pratama, Pekalongan.
- 2012, Membangun Jaringan Internet dan Manajemen Bandwidth Berbasis

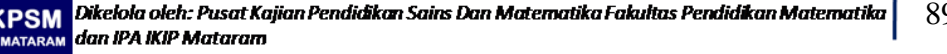

 $\overline{9}$ 

Mikrotik Sebagai Router di SMK Muhammadiyah Wonosari, Sekripsi Teknik Informatika STMIK EL RAHMA, Yogyakarta.

Achmad Syaiful Arba"I, 2013 **,** "manajemen user dan bandwidth pada hotspot cv. agung touris service menggunakan roter mikrotik" ,tugas akhir sekolah tinggi manajemen informatika dan ilmu komputer ,el rahma , yogyakarta .

- Rendra Towidjojo.2012 Mikrotik Kungfu Kitab 1.Yogyakarta:penerbit Jasa Kom
- Rendra Towidjojo.2012 Mikrotik Kungfu Kitab 2.Yogyakarta:penerbit Jasa Kom.
- Raga Pramudia Wardani, 2014, "Analisis Pemfilteran Aplikasi Menggunakan Mikrotik Pada CV. Diandra Media

Persada" Program Studi Teknik Informatika Universitas Dian Nuswantoro

- Riadi, Imam 2011, "Optimalisasi Keamanan Jaringan Menggunakan Pemfilteran Aplikasi Berbasis Mikrotik", Jurnal Sistem Informasi Indonesia, Vol.1, No.1.
- Taringan, A. 2009. Bikin Gateway Murah Pakai Mikrotik. Penerbit Ilmu Komputer.Yogyakarta. .
- *[https://yaqinov.wordpress.com/2013/10/16/ana](https://yaqinov.wordpress.com/2013/10/16/analisis-pieces/) [lisis-pieces/](https://yaqinov.wordpress.com/2013/10/16/analisis-pieces/)* Diakses 24 Januari 2017, jam 11:32:32 AM
- *[http://www.nesabamedia.com/pengertian](http://www.nesabamedia.com/pengertian%20manfaat-dan-macam-macam-jaringan-komputer/)  [manfaat-dan-macam-macam](http://www.nesabamedia.com/pengertian%20manfaat-dan-macam-macam-jaringan-komputer/)[jaringan-komputer/](http://www.nesabamedia.com/pengertian%20manfaat-dan-macam-macam-jaringan-komputer/)* Diakses 17 mei 2016, 2:27:14 PM

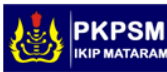